#### **Importing Publications into FARS from ProQuest**  (EconLit and Linguistics and Language Behavior Abstracts)

FARS Training

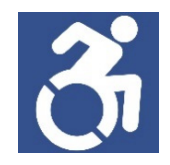

## Access the Databases.

1. Navigate to WMU's library homepage. Scroll down to the menu items and click **Collection**. Then, click **Databases and Guides By Subject**.

# **University Libraries**

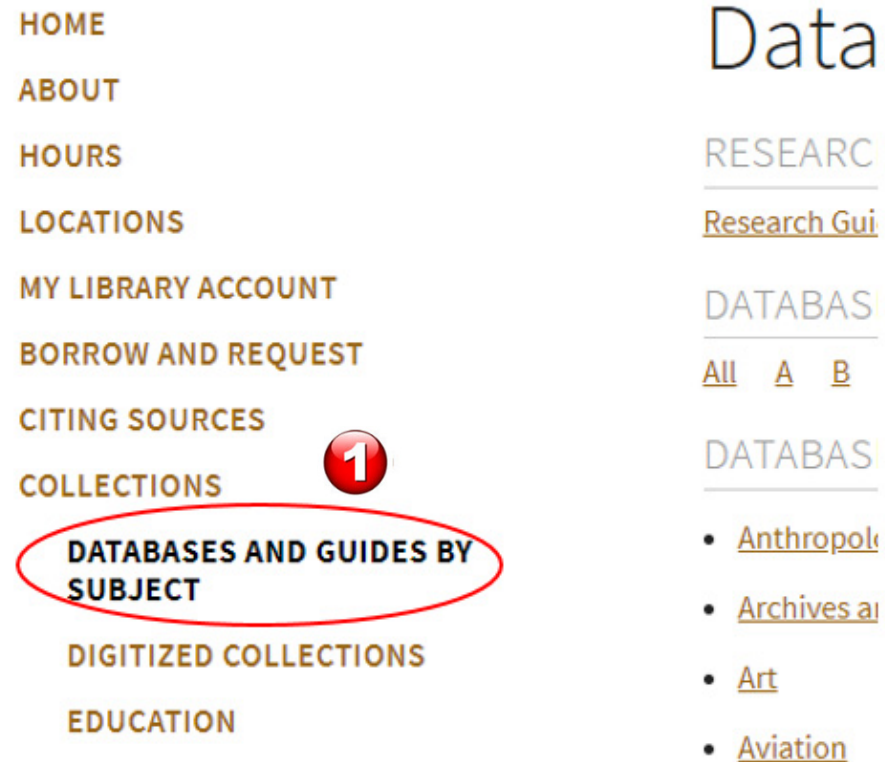

To go to Econlit.

To the right of the menu items, such as Databases and Guides By Subjects, a list of subjects is organized in alphabetic order.

2. Find and click on **Economics** and click on **Econlit** on the next page that appears.

• Anthropology **DATABASES AND GUIDES BY SUBJECT** • Archives and Special Collections **DIGITIZED COLLECTIONS**  $•$  Art **EDUCATION** • Aviation **GOVERNMENT DOCUMENTS** · Biological Sciences **MAPS** • Blind and Low Vision Studies **MUSIC** • Business **SPECIAL COLLECTIONS** • CELCIS **WMU ARCHIVES AND REGIONAL HISTORY** • Chemistry **WMU AUTHORS** • Children's Literature • Communication **LIBRARY SERVICES** • Comparative Religion **DIRECTORY** • Computer Science **CONTACT US** • Counselor Education / Counseling Psychology • Criminal Justice O • Dance Economics **University Lil** EconLit<sub>C</sub> Indexes and abstracts over 400 journals and over 700 essay collections and other publications in economics from 1886 to the present

with links to full-text when available. Updated monthly.

ĸ

To go to Linguistics and Language Behavior Abstracts.

3. Navigate to "**DATABASES A TO Z**" and click on the letter " **L**." On the page that appears, scroll down and click on "**Linguistics and Language Behavior Abstracts**."

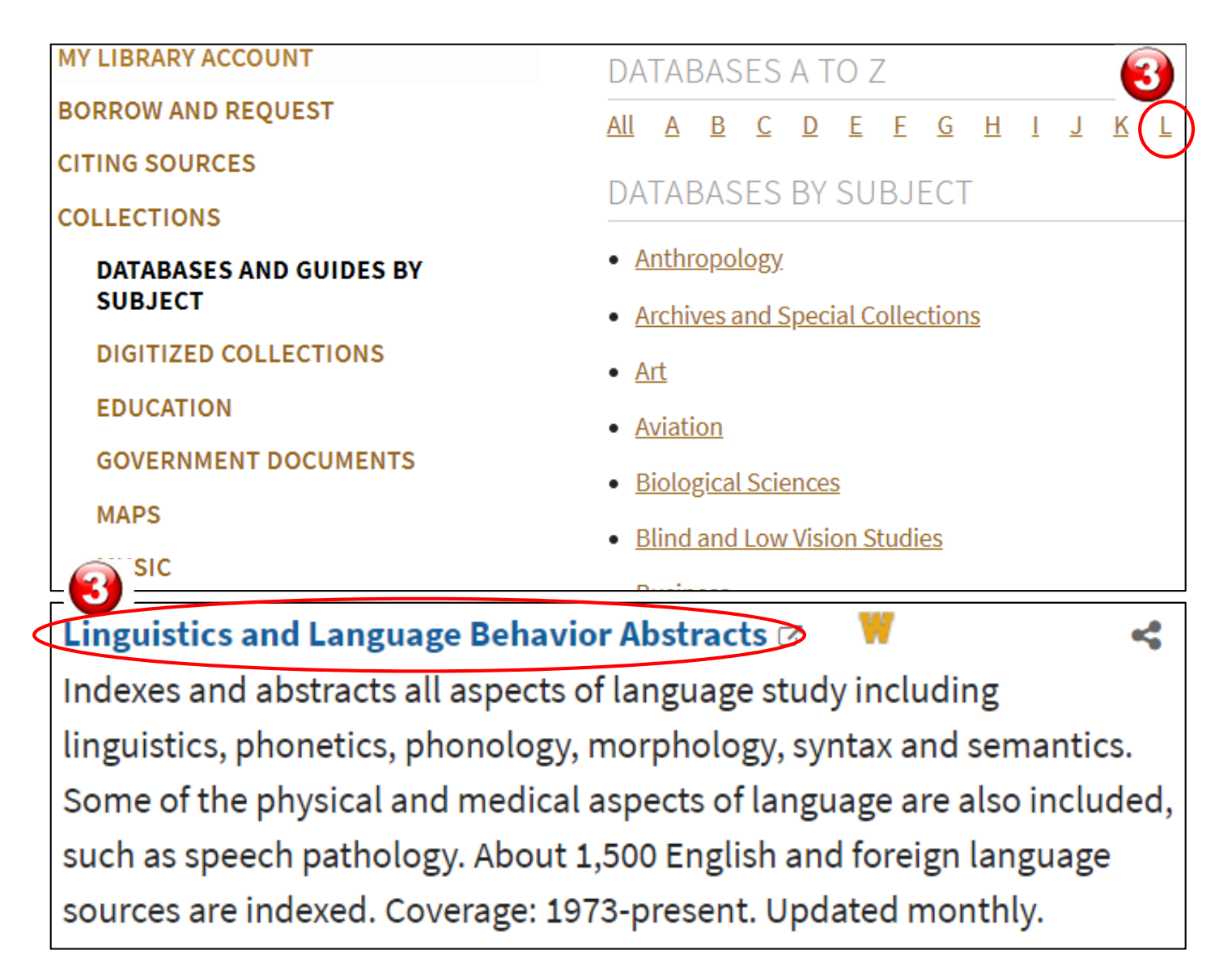

The next page will present an example of extracting publications from Econlit. These instructions can be applied to Linguistics and Language Behavior Abstracts or any databases that uses Proquest.

#### Extracting your Publications.

4. If you would like to search multiple databases at once, click on "Change databases" at the top of the screen and one or more of the 28 other databases operated by ProQuest.

5. Change the search field to Author – AU and type in your name. Then click on the "Search" button.

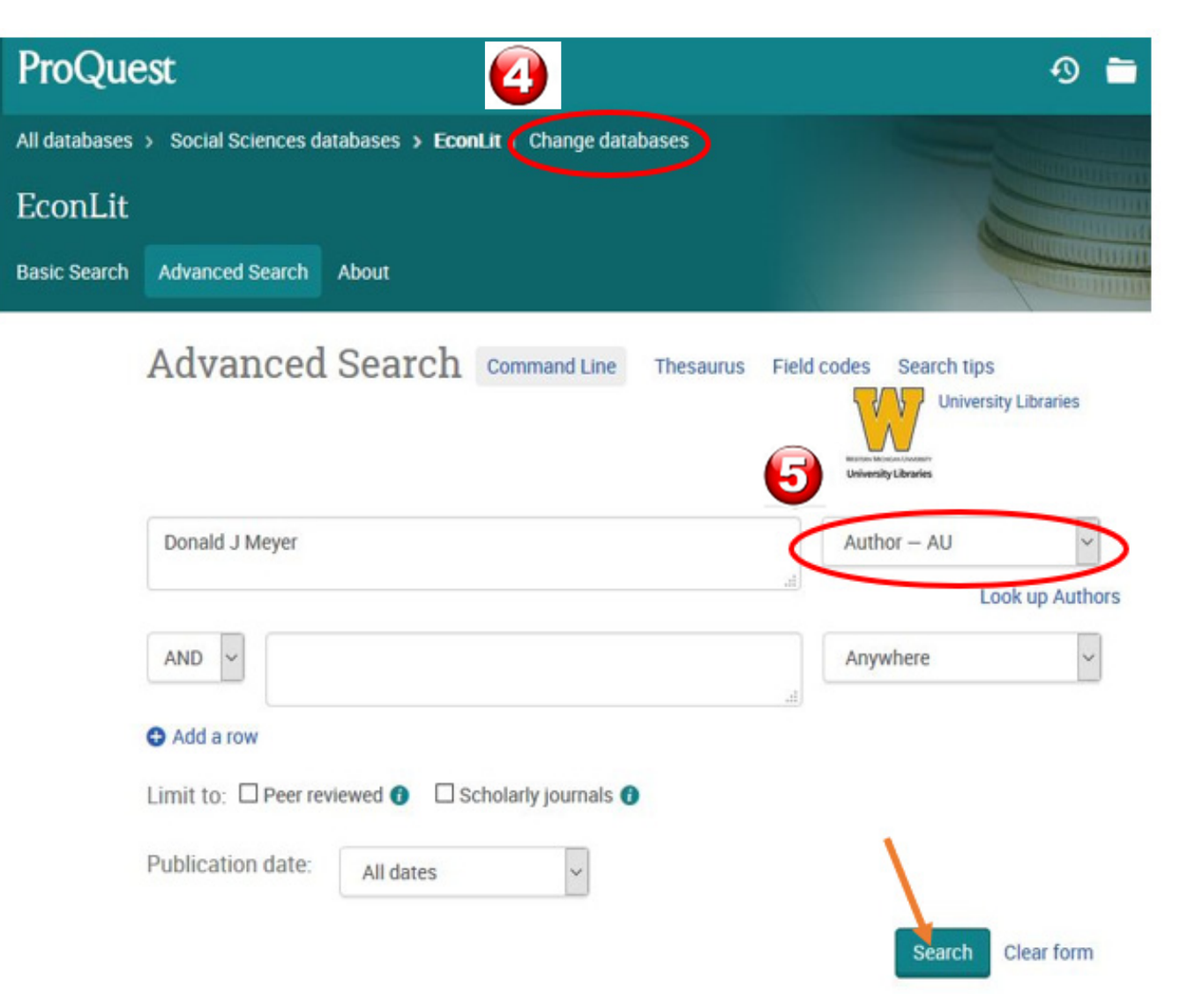

6. The arrow points to how many results were found in the database. If there are more than 20 results scroll down to the bottom of the web page and select an "Items per page" limit that exceeds that number.

7. Scroll back up and click on this check box to select all of your publications.

8. Click on the Save button at the top right of the screen.

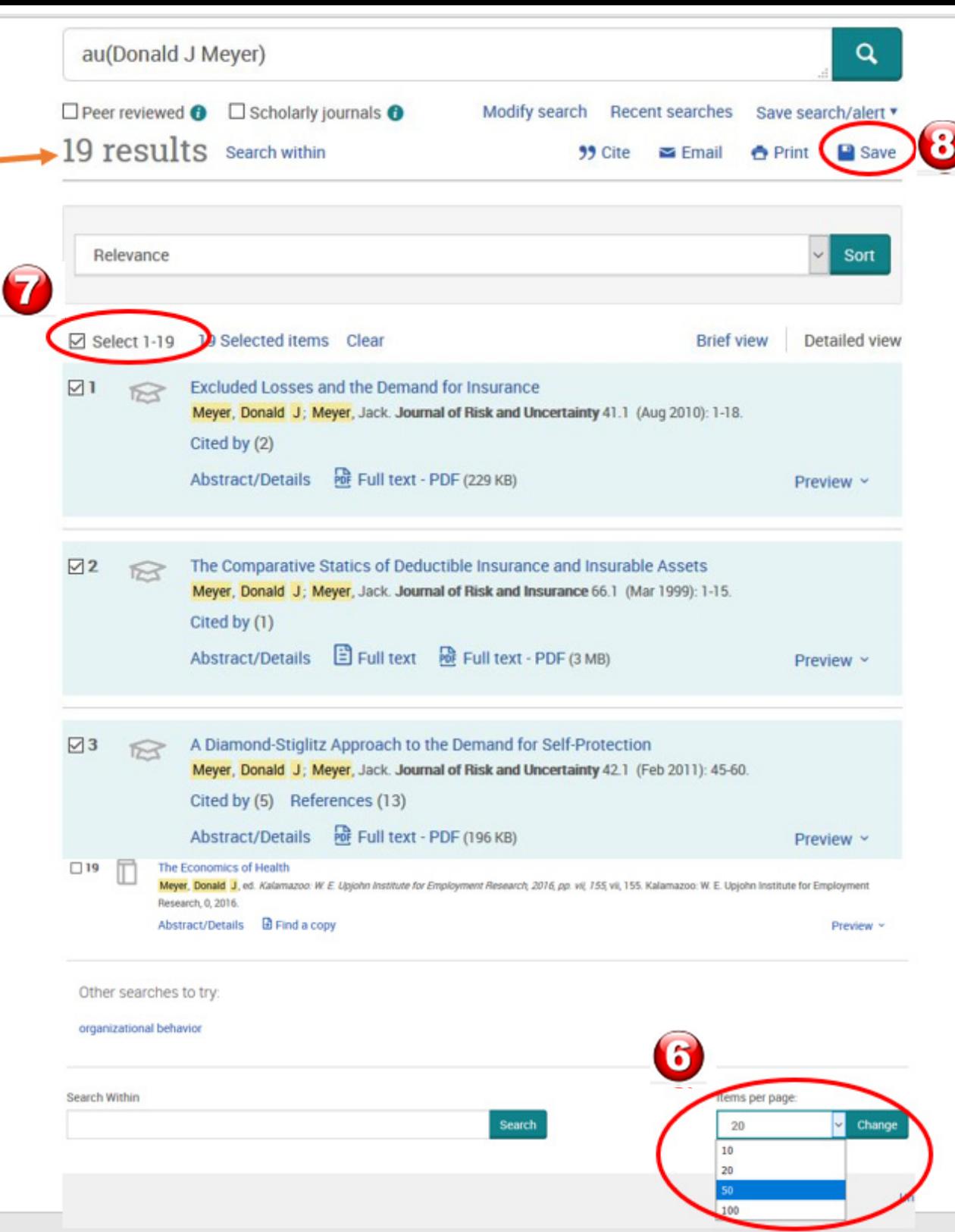

9. Select the RIS (works with EndNote, Citavi, etc.) option.

10. After the new window opens click on the continue button at the bottom of the window.

11. Choose the Save File option and click OK. This will save the ProQuestDocuments file to your computer's Downloads folder.

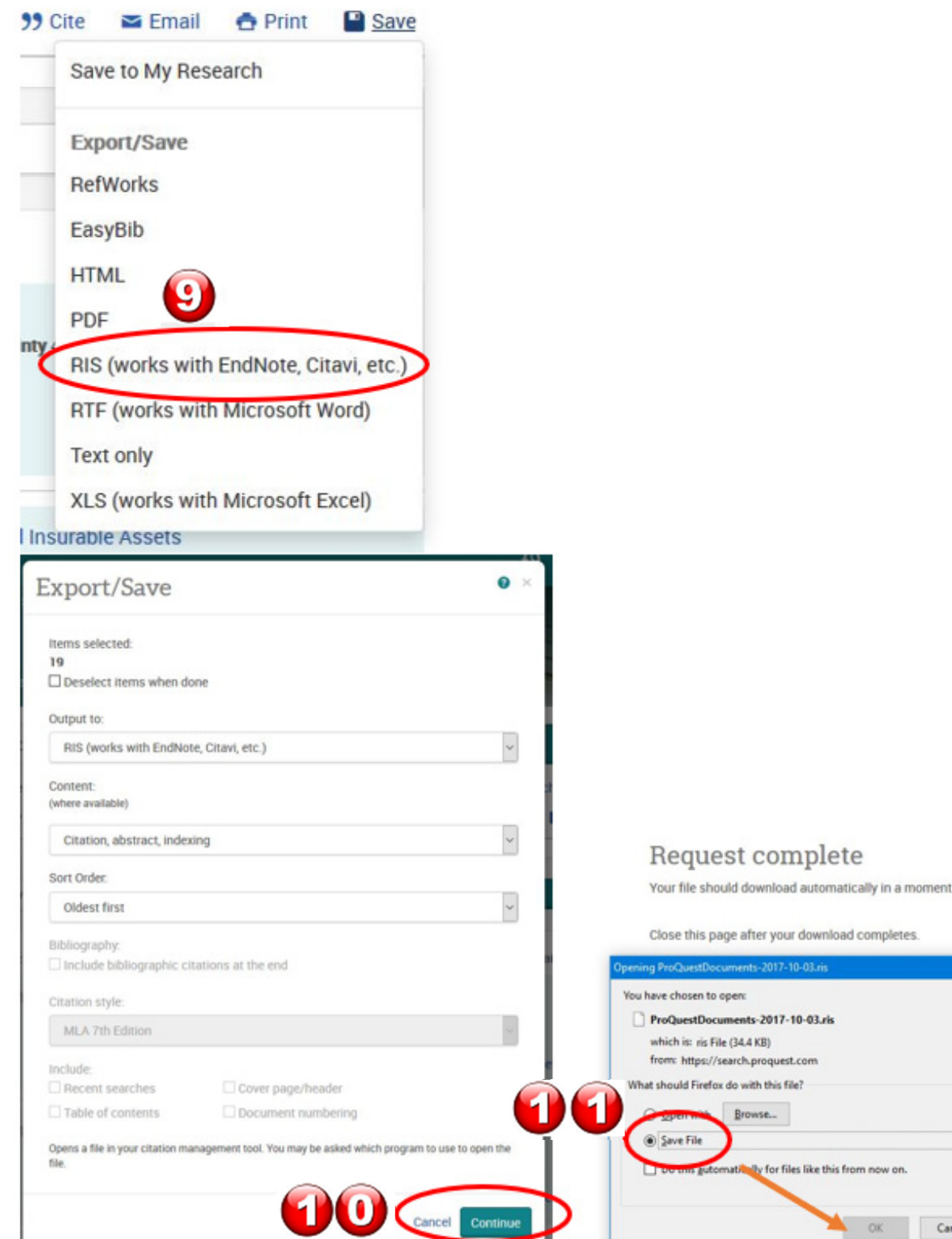

OK:

Cancel

### Importing your Publications.

Login to your FARS account and navigate to the Professional Recognition page listed under Activities. Click on the add button.

12. In the Import box, click on Generic (RIS / BibTex). Then click on Continue.

13. From the Format dropdown menu, select RIS.

14. Leave the Import option on file and click on the Browse button.

15. In the file upload window navigate to the Downloads folder and select the ProQuestDocuments file. Then click on open.

16. Once the file is uploaded click on Save.

#### **Activity Input** Western Michigan University FARS **Professional Recognition** (+) Add a Quicklink Manual Input  $(7)$  Help Import 7 Help Videos **OF**  $\odot$ Generic (RIS / BibTeX) Select **Continue** Cancel Quicklinks v William M McQuitty V Faculty Admin **Western Michigan University FARS Activity Input** Dashboard **Import Citations** + Add a Quicklink 1 Profile \* Indicates required field 詹 **Activities**  $\overline{\mathbf{1}}$ **Citation Format** o Courses o Course Development Format\* Select **Activities** o Thesis/Dissertation /Equivalent Special 919 **Project Committees** <sup>o</sup> Non-Credit Research or ● File ○ Copied Text Mentoring o Student Supervision o Student Advising No file selected. Browse..  $\overline{\mathbf{6}}$ **O** Professional Re o Other Professio Recognition Cancel Save o Funded Research and **Creative Scholarship** v + L + This PC + Downloads TableauAutoUpdate 8/34/2017 2:37 PM File folder **ER TNLPC** 3) BORSM Online Care Network II Claim 9/7/2017 5:02 PM Adobe Acrobat D. **Diff** Desistop E Def dog bite letter 7-13-17 EDITS 3/13/2017 3:53 PM Microsoft Word 9. **R** Document C Def dog bits letter 7-13-17 3/15/2017 3:21 PM 29 KG Download u o **C** Out dog bits letter 2 h Masic S/6/2017 9:35 AM roQuestDocuments-2017-10-01-4 10/3/2017 11:54 AM RS File **W. Pictures** B/28/2017 0-56 AM Angelia **N** Videos all osics  $\equiv$  in-home (H) the objection of the  $\pm$  inphase (P.)  $\equiv$  2-share (5) **Networ** File name: ProQuestDocuments-2017-10-03.ri All File

#### Importing your **Publications**

17. Click on the Select/Unselect checkbox at the top of the screen then click on the Import Selected button. All of your publications found in the database(s) you searched will be imported into your account.

18. The Import Results window will appear to warn you if any duplicates were found between the activities already uploaded on your behalf from the Elsevier database and the publications you just uploaded. Not all duplicates may be caught for any number of reasons. Please review your publications list after the import is complete.

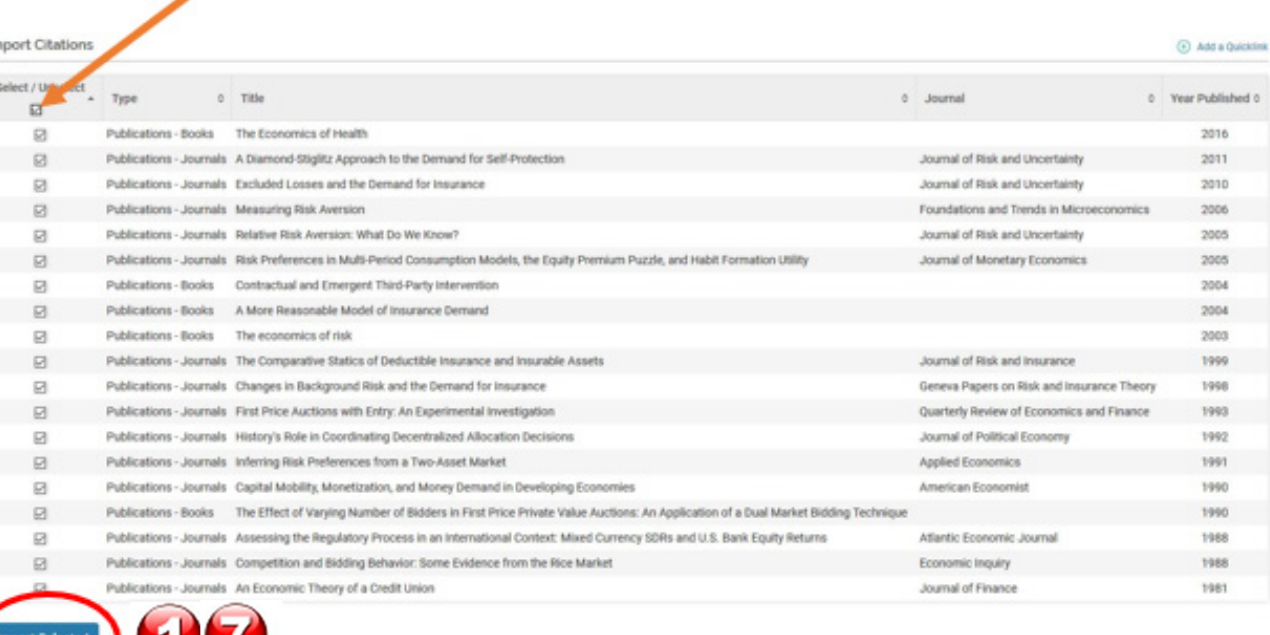

#### **Western Michigan University FARS Import Results**

#### **Imported Activity Counts**

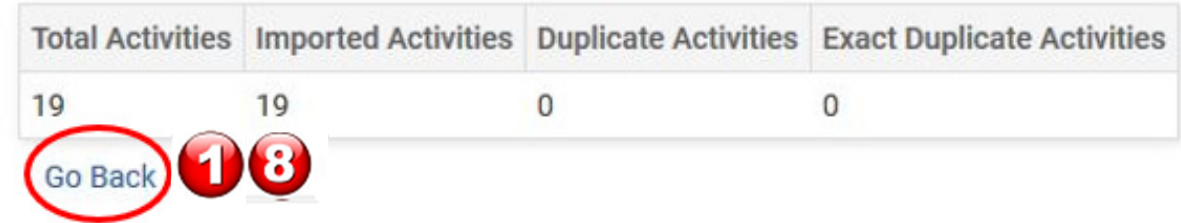